## **COMO PARTICIONAR O HDD DO COMPUTADOR (Windows 7)**

O primeiro passo para criar uma partição do disco rígido é acessar o Gerenciamento de disco do Windows 7. Para isso, clicar no botão **Iniciar** e no campo de pesquisa digitar "**diskmgmt.msc**". Clicar no resultado exibido, conforme mostrado na figura a seguir:

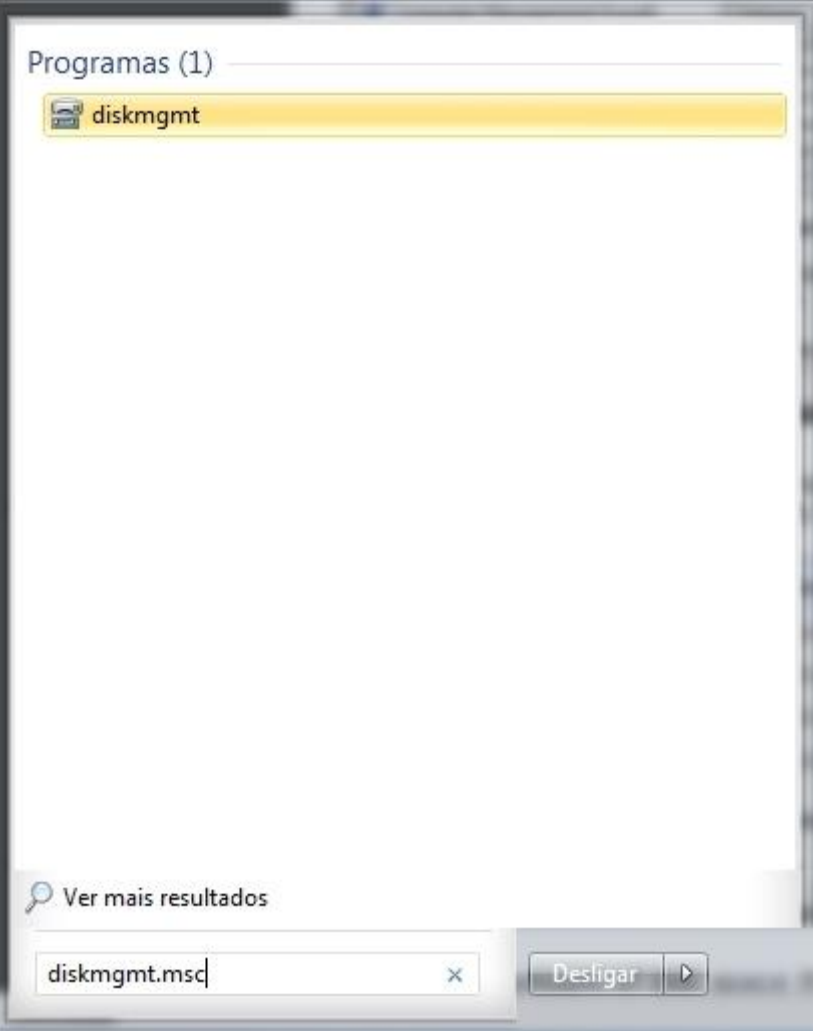

Outro meio de acessar o Gerenciamento de disco é abrir o **Painel de Controle** e clicar na opção "**Sistema e Segurança**".

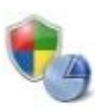

Sistema e Segurança Verificar o status do computador Fazer backup do computador

compartilhamento

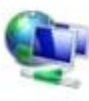

Encontrar e corrigir problemas Rede e Internet Exibir o status e as tarefas da rede Escolher opções de grupo doméstico e de

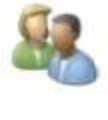

Contas de Usuário e Segurança Familiar Adicionar ou remover contas de usuário Configurar controles dos pais para qualquer

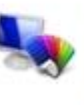

usuário Aparência e Personalização Alterar o tema

Alterar plano de fundo da área de trabalho Ajustar a resolução da tela

Em seguida, clicar em "**Criar e formatar partições do disco rígido**", opção localizada abaixo da divisão "**Ferramentas Administrativas**".

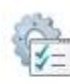

Ferramentas Administrativas Liberar espaço em disco | Desfragmentar o disco rígido | | | Criar e formatar partições do disco rígido Exibir logs de eventos | @ Agendar tarefas

Para criar uma nova partição, é preciso que o disco rígido que se deseja utilizar possua espaço não alocado, ou seja, que não seja utilizado pelo sistema de nenhuma forma. Para isso, selecionar a unidade do disco que deve ser utilizada, clicar sobre ela com o botão direito do mouse e escolher a opção "Diminuir Volume...".

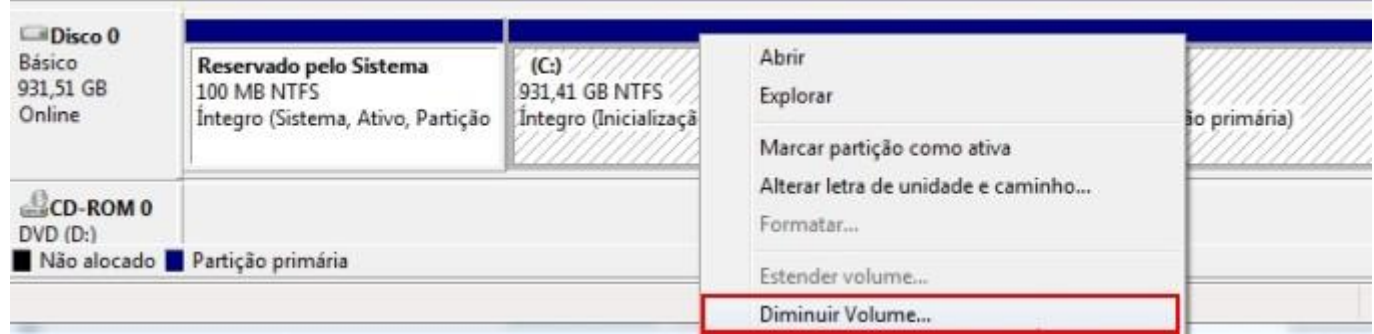

Aguardar alguns instantes enquanto a máquina calcula o espaço disponível para diminuir o disco rígido.

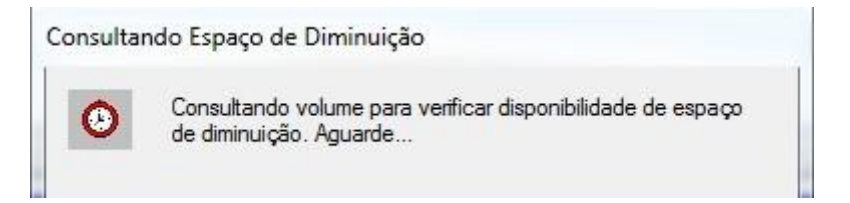

A próxima etapa é definir quanto se deseja reservar para a nova partição do disco rígido. O valor inserido deve estar em MB, portanto, ter cuidado na hora de selecionar o espaço que deve ser utilizado para não criar partições de apenas 40 ou 50 MB, por exemplo. Depois de determinar o tamanho, clicar em "Diminuir" para iniciar a criação do espaço não alocado.

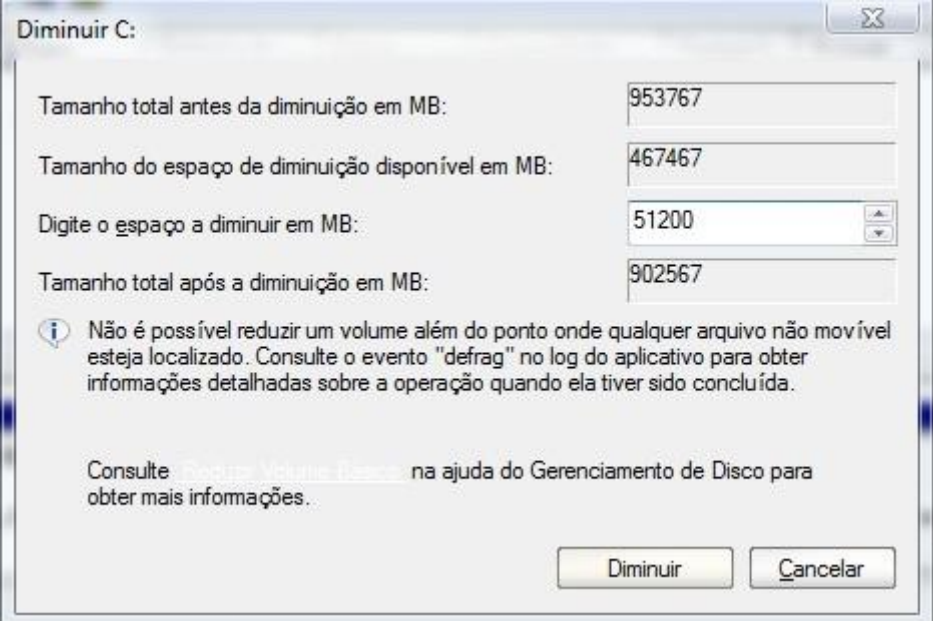

Assim que terminar a etapa anterior, verificar no Gerenciamento de Disco a presença do espaço não alocado, como na imagem abaixo:

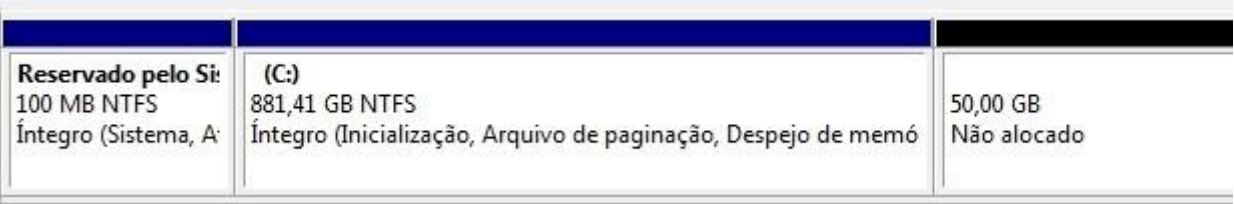

Para utilizar a nova partição criada, antes é preciso ativar o espaço não alocado, caso contrário, não será possível utilizar a nova divisão. Para isso, clicar com o botão direito do mouse sobre o espaço não alocado e selecionar a opção "Novo Volume Simples...".

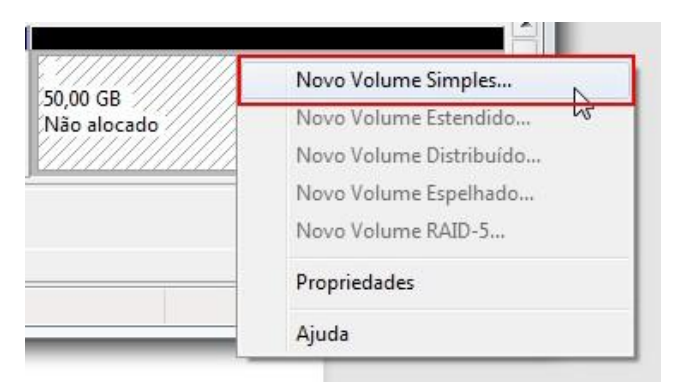

Após selecionar essa opção, o Windows abre o Assistente para Novas Partições Simples. Clicar em "Avançar" para iniciar a ativação da nova partição do Windows 7.

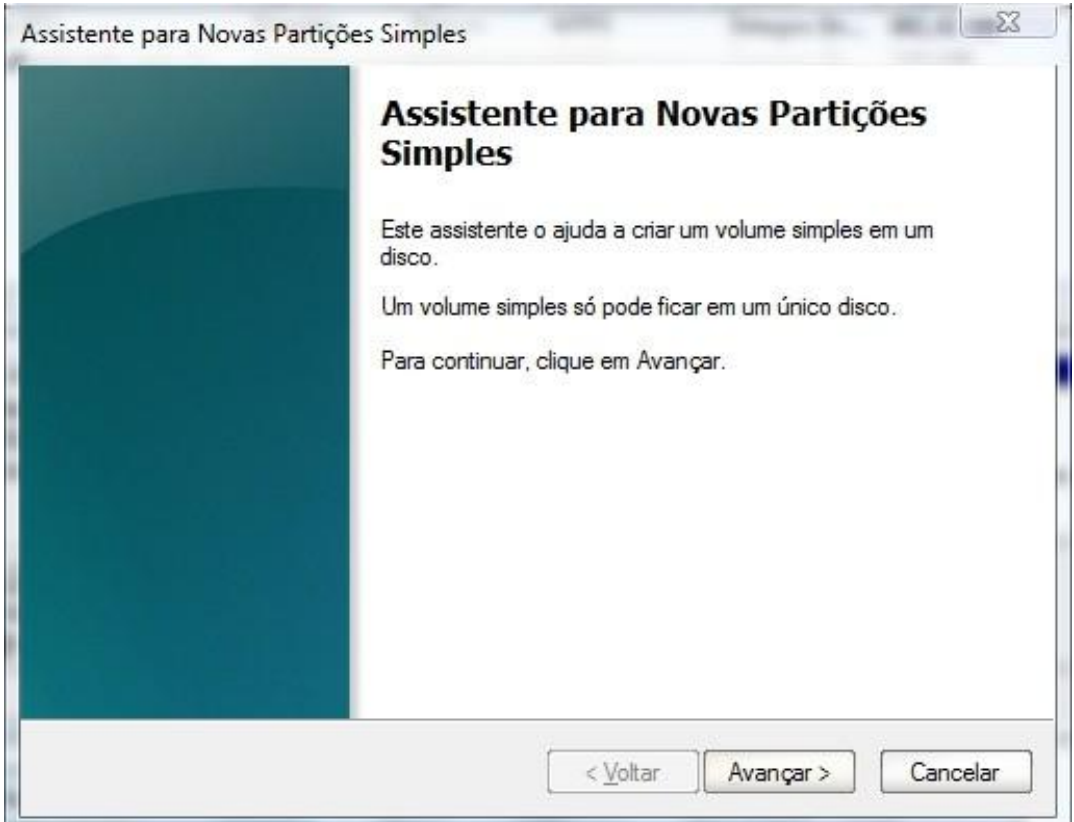

O primeiro passo é selecionar a quantidade de espaço reservado que se deseja realmente utilizar. Como padrão, o Windows seleciona automaticamente todo o espaço não alocado disponível, portanto, a não ser que deseje criar mais partições posteriormente, não altere esse valor.

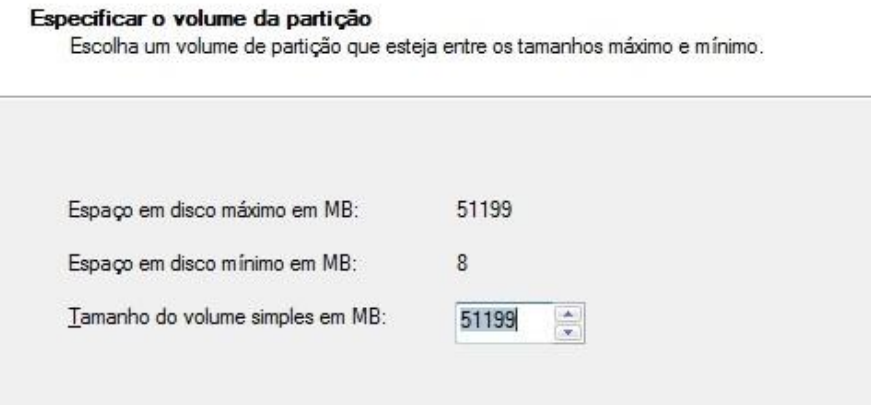

Na próxima etapa é preciso definir a letra pela qual a nova divisão de disco deve ficar conhecida.

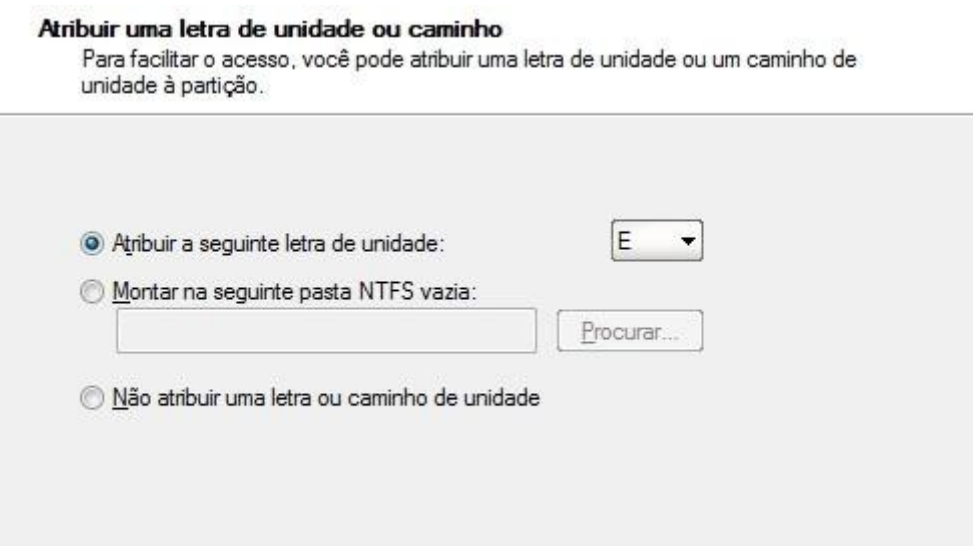

O último passo é formatar o espaço do disco rígido destinado à nova partição criada. Se essa etapa não for cumprida, não é possível armazenar os arquivos de forma efetiva. Caso desejar, dar um nome próprio para a partição utilizando o campo "Rótulo do Volume".

## Formatar particão

Para amazenar dados nesta partição, você deve formatá-la primeiro.

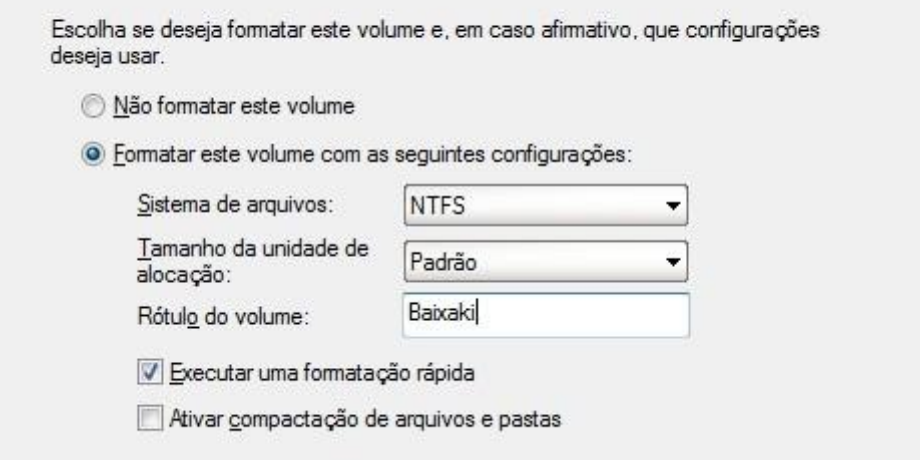

Na próxima janela, confira se o volume e nome desejados correspondem à tarefa que deseja realizar. Selecione a opção "Concluir" e aguarde alguns instantes enquanto o computador realiza a divisão do disco rígido.

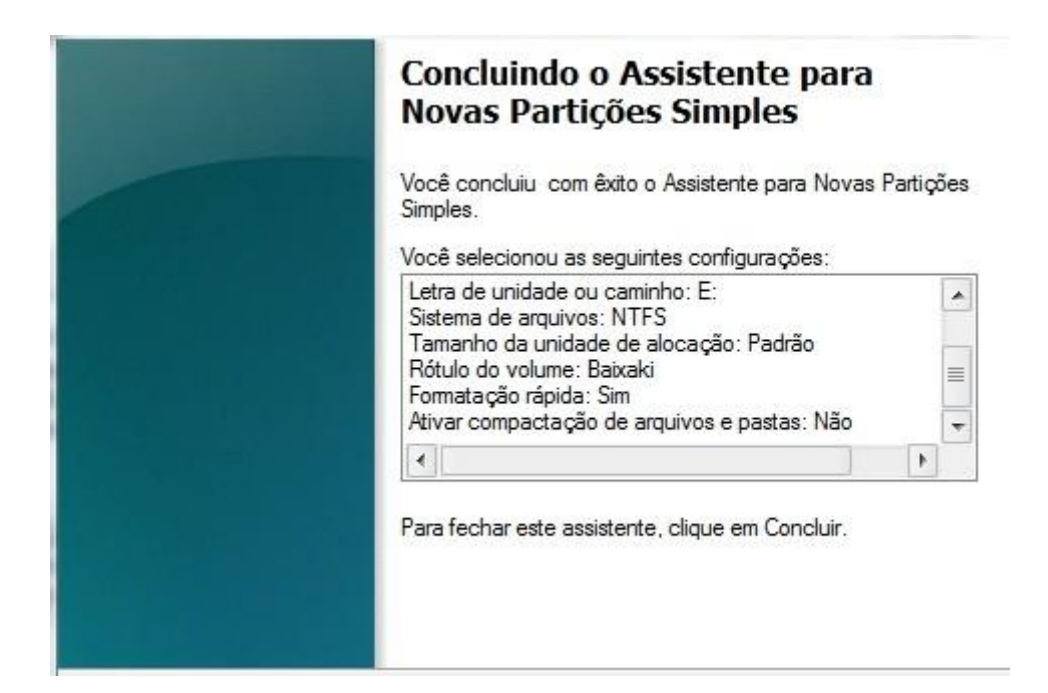

Pronto, agora a parte do HD que estava marcada como espaço não alocado já está pronta para ser utilizada como uma nova partição.

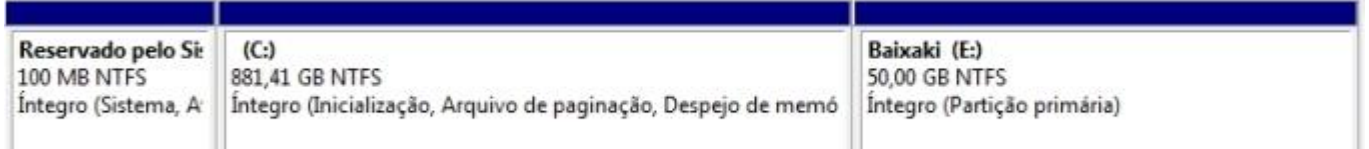

Desativar uma nova partição é uma tarefa igualmente simples. Basta abrir o Gerenciamento de disco, clicar com o botão direito sobre a partição que deseja eliminar e clicar na opção "Excluir volume...".

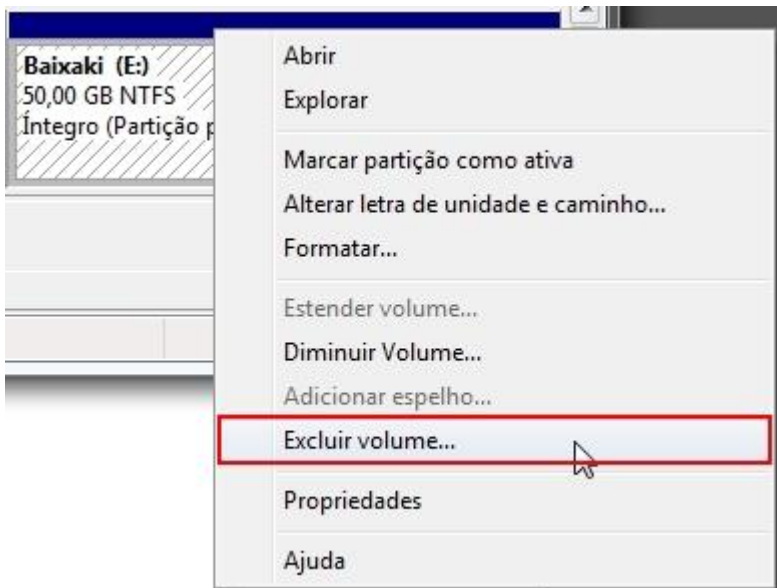

**Muito importante:** selecionar essa opção apaga todos os dados presentes na partição selecionada. Portanto só realizar o procedimento após salvar todos os arquivos importantes em outra parte do disco rígido do computador.